# **SCOM Self Service Portal**

## **User Guide**

<span id="page-0-0"></span>SCOM Self Service Portal is a tool to empower server and application admins to perform basic SCOM agent, monitoring and maintenance mode tasks. Traditionally you needed to be a SCOM Administrator to perform these tasks. This guide will go through how to use the portal and present a scenario where it can provide value.

## **Table of Contents**

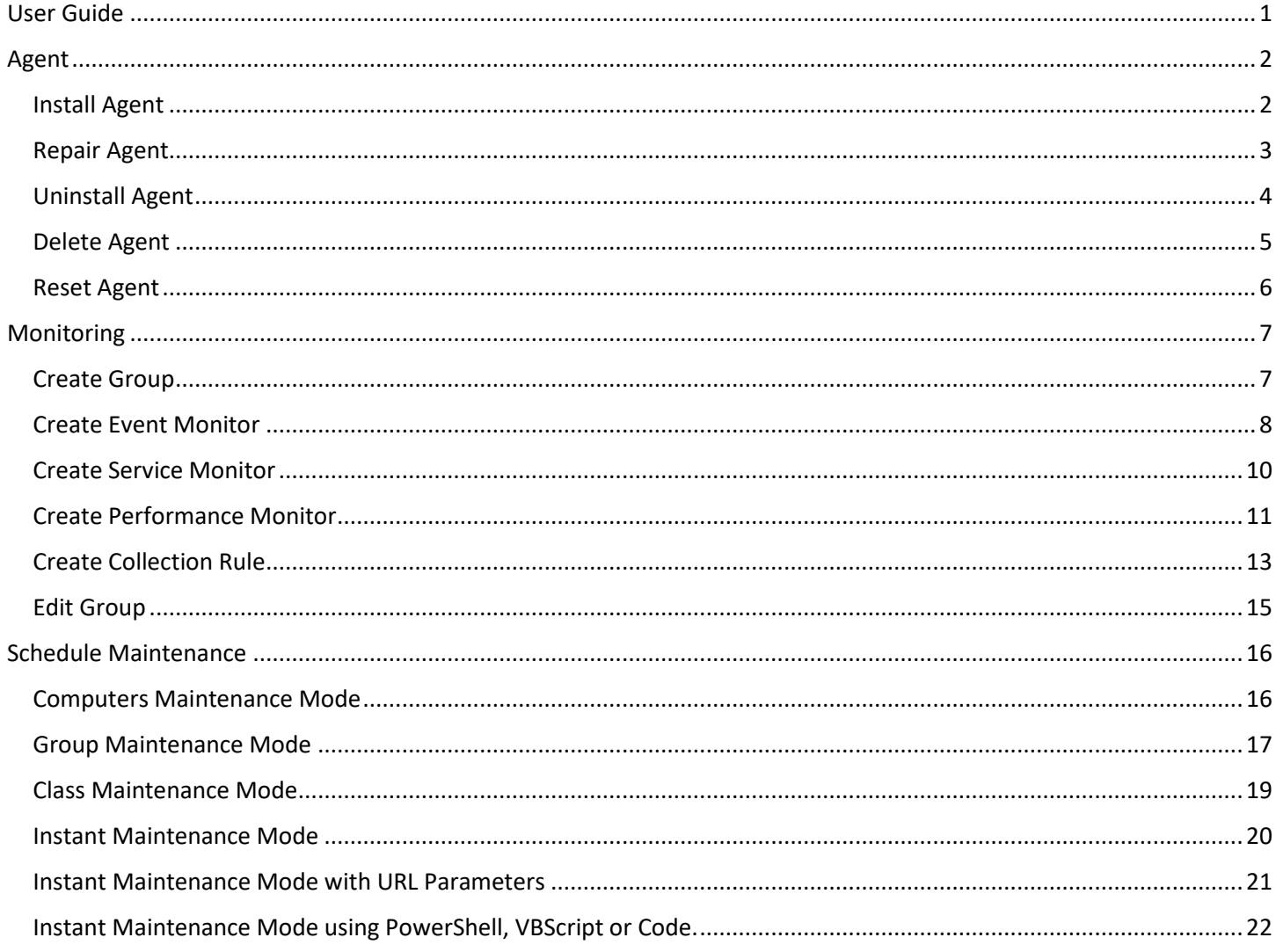

## <span id="page-1-0"></span>**Agent**

### <span id="page-1-1"></span>**Install** Agent

In this scenario a SQL Admin will be installing a SCOM Agent on a new SQL Server they just built.

- 1.) Open the **SCOM Self Service Portal** in your web browser. [http://yourMSserver/SelfService](http://yourmsserver/SelfService)
- 2.) Click **Install Agent** under the Agent dashboard.
- 3.) Type in a **User Name** (domain\username) and password that has admin privileges on the server you want to push the agent to.
- 4.) Type in the **Server Name** (servername.domain.com)
- 5.) Click **Install.** Wait a few minutes for the agent to get pushed

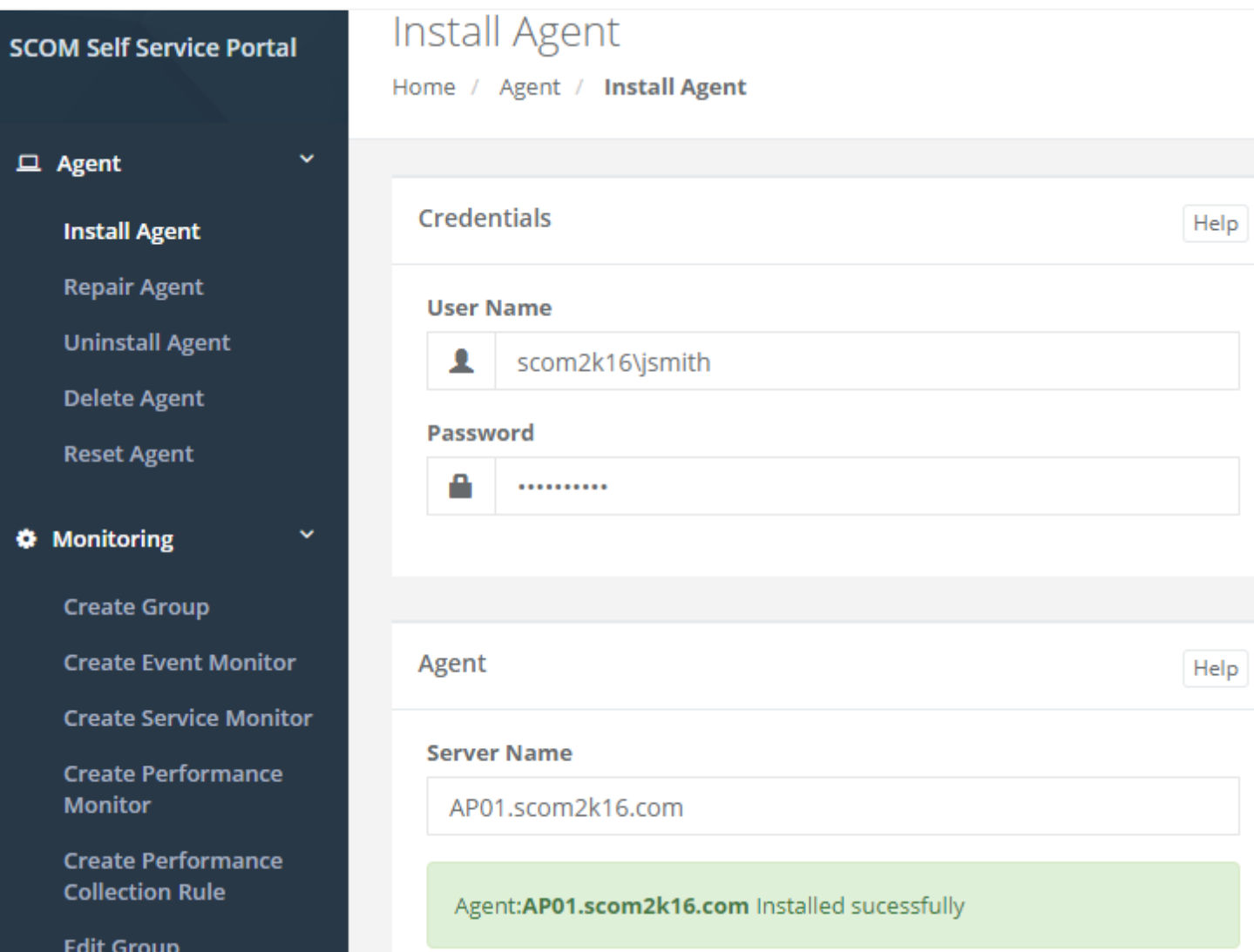

Troubleshooting

1.) Confirm admin privileges on the new SQL server and the proper firewall ports are open to push from the SCOM Management Server to the SQL Server. https://aka.ms/OMAgentFW

### <span id="page-2-0"></span>**Repair** Agent

In this scenario an Exchange Admin will be repairing a SCOM Agent on one of their Existing Exchange Servers.

**Note\*\*** Repair is also useful for end users to update their agents to the latest UR, as when a repair is performed the current UR applied to the MS server also will be pushed to the server with the agent.

- 1.) Open the **SCOM Self Service Portal** in your web browser. [http://yourMSserver/SelfService](http://yourmsserver/SelfService)
- 2.) Click **Repair Agent** under the Agent dashboard.
- 3.) Type in a **User Name** (domain\username) and password that has admin privileges on the server.
- 4.) Select the **Server Name** from the dropdown.
- 5.) Click **Repair.** Wait a few minutes for the agent to get repaired

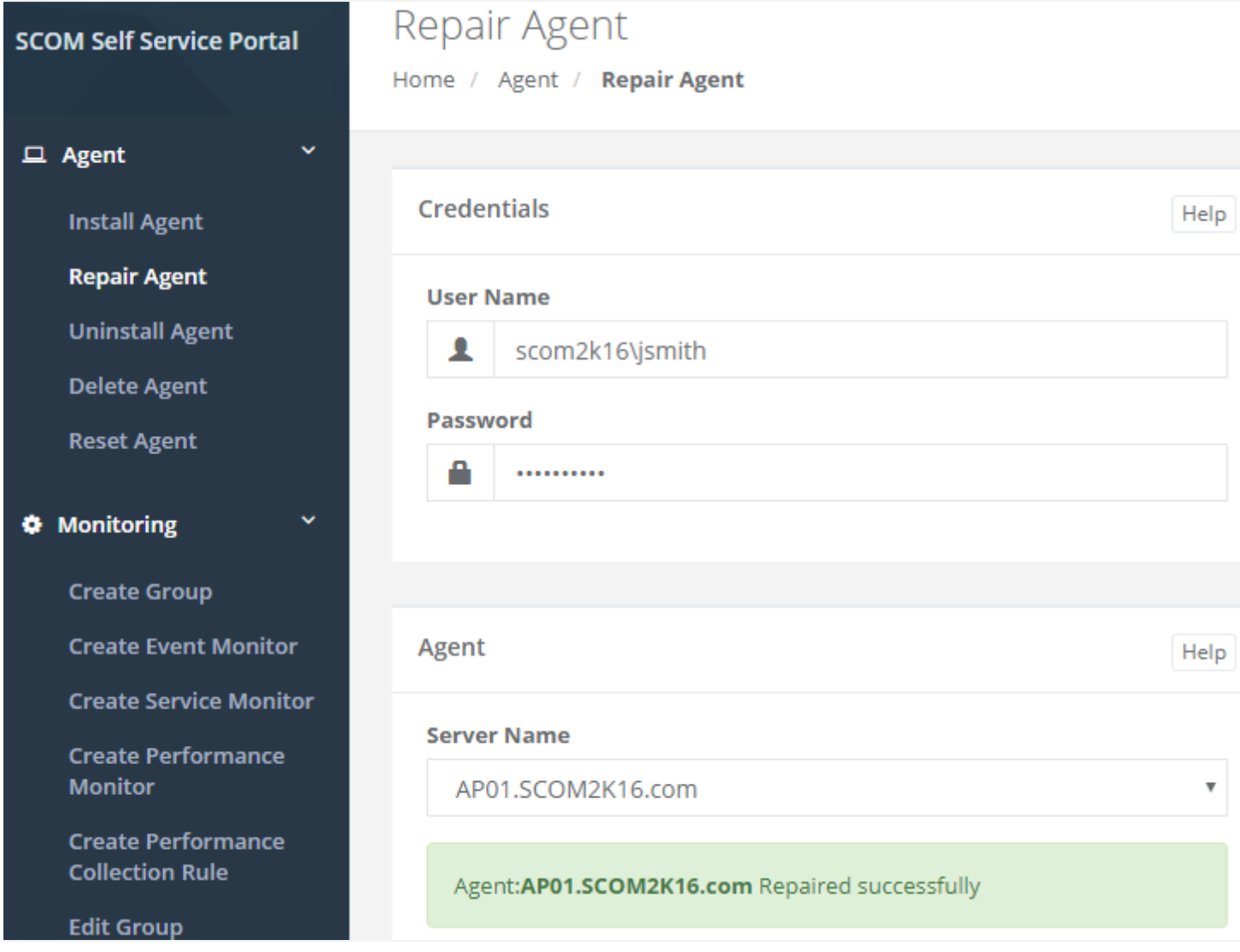

### <span id="page-3-0"></span>**Uninstall** Agent

In this scenario an IIS Admin will be decommissioning an old Web server and Uninstalling the SCOM agent.

- 1.) Open the **SCOM Self Service Portal** in your web browser. [http://yourMSserver/SelfService](http://yourmsserver/SelfService)
- 2.) Click **Uninstall Agent** under the Agent dashboard.
- 3.) Type in a **User Name** (domain\username) and password that has admin privileges on the server.
- 4.) Select the **Server Name** from the dropdown.
- 5.) Click **Uninstall.** Wait a few minutes for the agent to get uninstalled

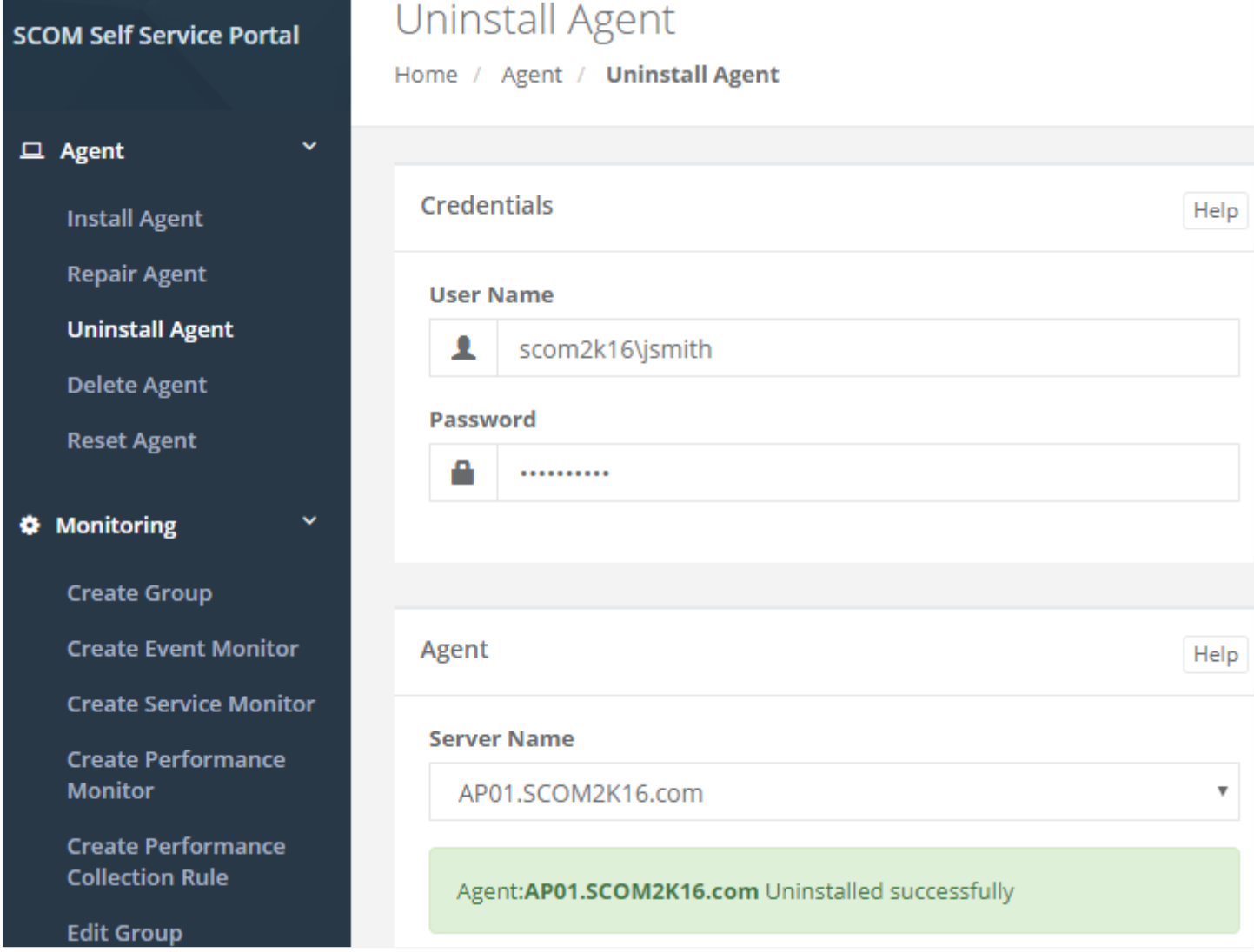

#### <span id="page-4-0"></span>**Delete** Agent

In this scenario a Domain Admin decommissioned a Domain Controller and manually uninstalled the SCOM Agent on one of their servers. They need to delete the computer out of SCOM so they don't get heartbeat alerts.

- 1.) Open the **SCOM Self Service Portal** in your web browser. [http://yourMSserver/SelfService](http://yourmsserver/SelfService)
- 2.) Click **Delete Agent** under the Agent dashboard.
- 3.) Select the **Server Name** from the dropdown.
- 4.) Click **Delete.**

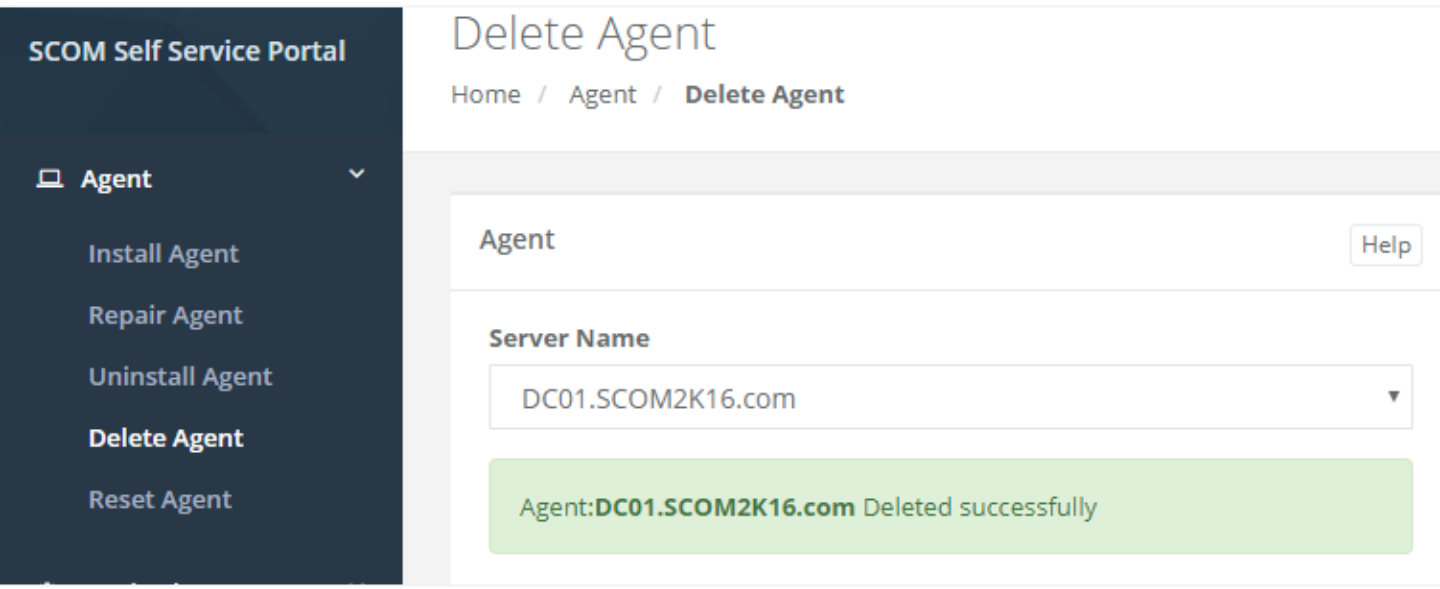

#### <span id="page-5-0"></span>**Reset** Agent

In this scenario a SAP Admin is not getting expected alerts on his application server. He needs to reset the SCOM agent on the server to fix the issue.

- 1.) Open the **SCOM Self Service Portal** in your web browser. [http://yourMSserver/SelfService](http://yourmsserver/SelfService)
- 2.) Click **Reset Agent** under the Agent dashboard.
- 3.) Select the **Server Name** from the dropdown.
- 4.) Click **Reset.**

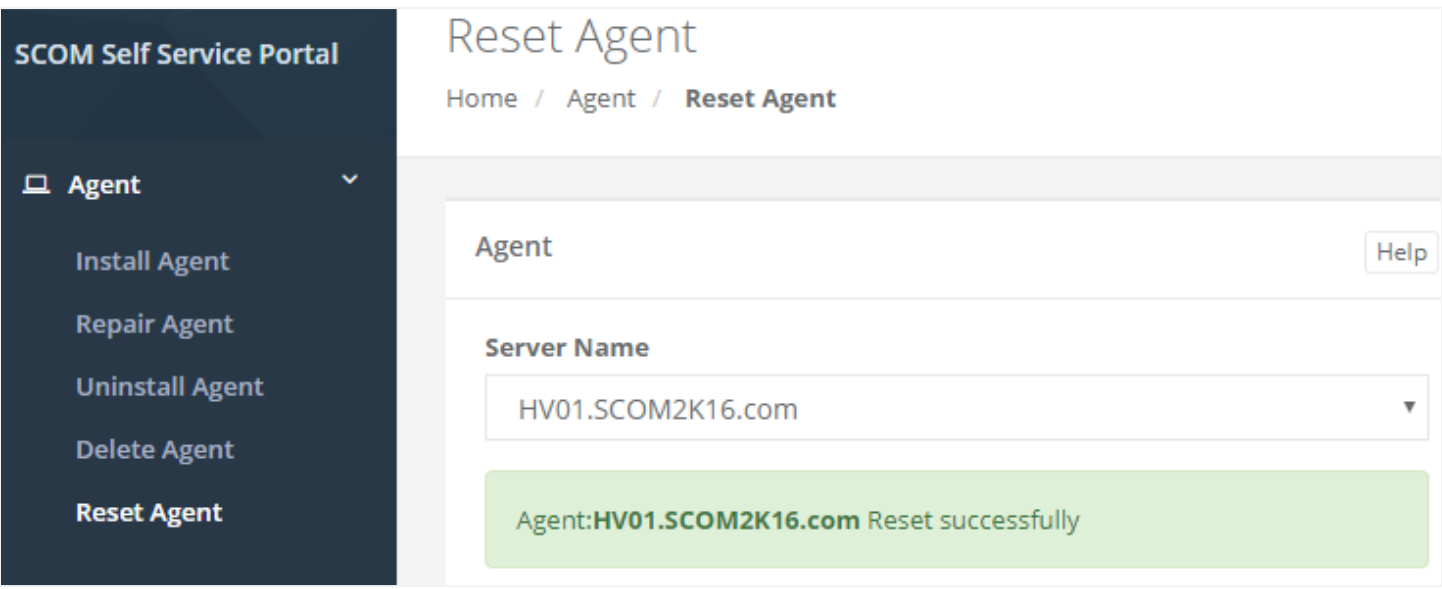

## <span id="page-6-0"></span>**Monitoring**

#### <span id="page-6-1"></span>**Create** Group

In this scenario the SQL Team wants to create a group of Production SQL Servers. The group will be used by the SQL team in the Self Service Portal to create monitors and performance collection rules

- 1.) Open the **SCOM Self Service Portal** in your web browser. [http://yourMSserver/SelfService](http://yourmsserver/SelfService)
- 2.) Click **Create Group** under the Monitoring dashboard.
- 3.) Type in a **Group Name**
- 4.) Select the **Computers** from the dropdown.
- **5.)** Click **Create**

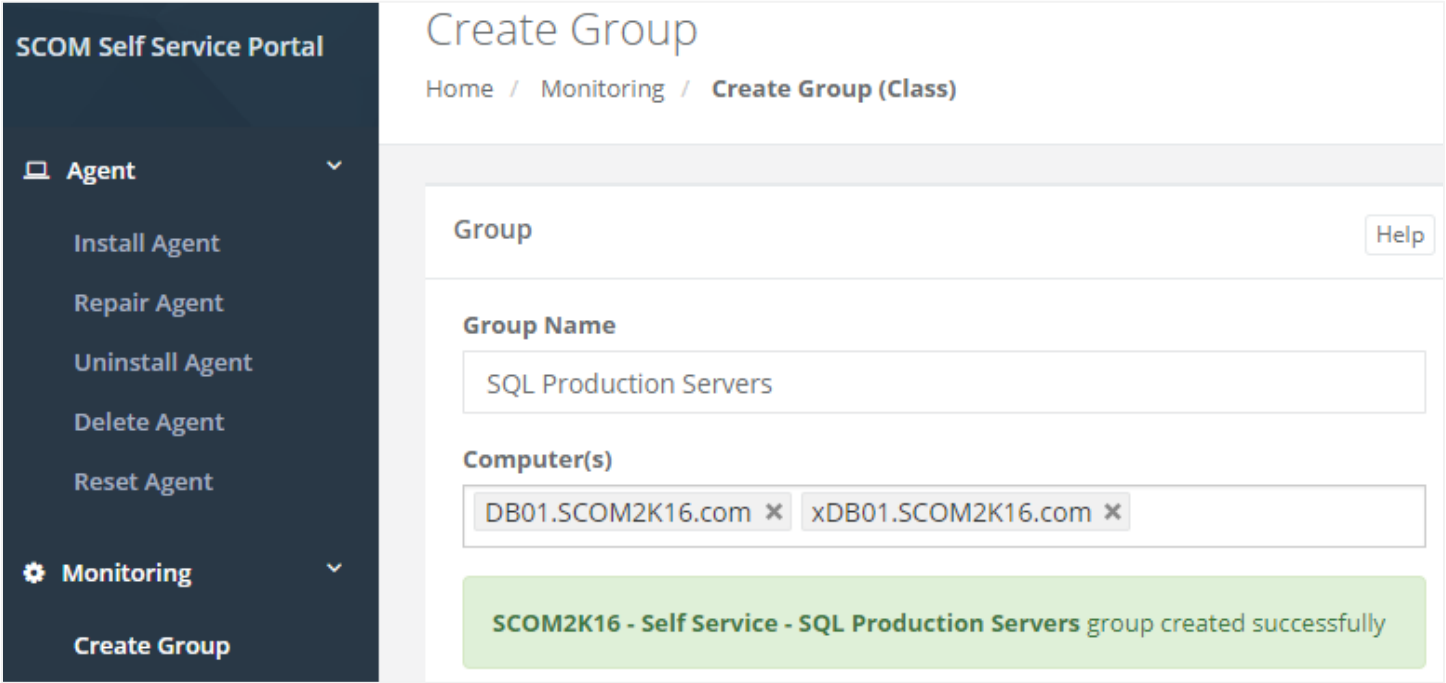

#### <span id="page-7-0"></span>**Create** Event Monitor

a.

In this scenario the SQL Team wants to be alerted when a specific security event is triggered on their SQL servers.

1.) **Log into the server** that has created the event you want to monitor.

![](_page_7_Picture_104.jpeg)

- 2.) Go to **Start, Run, and Type in eventvwr.msc**
- 3.) **Find the event** you want to monitor in the event viewer and **double click on it**
- 4.) **Click the Details Tab** then **XML View**
- 5.) **Under XML View** copy the **Provider Name (Source), EventID (also sometimes listed as EventID Qualifiers="xxxx" get the number between the >< not the xxxx number )** and the **Channel (Event Log Name)**

![](_page_7_Picture_105.jpeg)

6.) Open the **SCOM Self Service Portal** in your web browser. [http://yourMSserver/SelfService](http://yourmsserver/SelfService)

- 7.) Click **Create Event Monitor** under the Monitoring dashboard.
- 8.) Select the **Group** where the monitor will run.
- 9.) Copy the **Event Log Name** from the Event found on the server.
- 10.)Copy the **Event ID** from the Event found on the server.
- 11.)Copy the **Source** from the Event found on the server
- 12.)Type in a meaningful **Alert Name**.
- 13.)Select the **Alert Severit**y. Critical, Warning or Informational

![](_page_8_Picture_61.jpeg)

SCOM2K16 - Self Service - SQL Server Unauthorized Login event monitor created successfully

#### <span id="page-9-0"></span>**Create** Service Monitor

In this scenario the SharePoint Team wants to be alerted when the IIS Service stops running.

- 1.) **Log into the server** that has the service you want to monitor.
- 2.) Go to **Start, Run, and Type in services.msc**

![](_page_9_Picture_4.jpeg)

3.) **Right click on the Service** you want to monitor and **select properties**

![](_page_9_Picture_128.jpeg)

4.) **Copy** the **Service name** to create the Service Monitor

![](_page_9_Picture_129.jpeg)

- 5.) Open the **SCOM Self Service Portal** in your web browser. [http://yourMSserver/SelfService](http://yourmsserver/SelfService)
- 6.) Select the **Group** where the monitor will run.
- 7.) Type in a **Service Name**

\*\*Note: Use the Service name, not the Display name. Sometimes these are the same.

- 8.) Select the **Group** where the monitor will run.
- **9.)** Click **Create**

![](_page_9_Picture_130.jpeg)

#### <span id="page-10-0"></span>**Create** Performance Monitor

In this scenario the SQL Team wants a custom CPU monitor to alert them when CPU is over 80% on their mission critical SQL Servers.

- 1.) **Log into the server** that has the performance counter you want to monitor.
- 2.) Go to **Start, Run, and Type in perfmon.msc**

![](_page_10_Picture_134.jpeg)

3.) **Click the green plus** and add the counter you want to monitor

![](_page_10_Picture_135.jpeg)

4.) **Copy** the **Counter, Instance, and Object** to create the Performance Monitor

![](_page_10_Picture_136.jpeg)

- 5.) Open the **SCOM Self Service Portal** in your web browser. [http://yourMSserver/SelfService](http://yourmsserver/SelfService)
- 6.) Click **Create Performance Counters** under the Monitoring dashboard.
- 7.) Select the **Group** where the monitor will run.
- 8.) **Paste** the **Counter** from the server in the Counter Name Box
- 9.) **Paste** the **Object** from the server in the Object Name Box
- 10.) **Paste** the **Instance** from the server in the Instance Name Box
- 11.) **Type** in the **Threshold** number in the Threshold Box
- 12.) Click **Create**

#### **SCOM Self Service Portal**

 $\ddotmark$ 

 $\Box$  Agent **Install Agent Repair Agent Uninstall Agent Delete Agent Reset Agent** 

#### $\bullet$  Monitoring

**Create Group** 

**Create Event Monitor** 

**Create Service Monitor** 

**Create Performance Monitor** 

**Create Performance Collection Rule** 

**Edit Group** 

### $\biggarrow$  Schedule Maintenance **Windows Computers Unix/Linux Computers** Groups

### Create Performance Monitor

Home / Monitoring / Create Performance Monitor

![](_page_11_Picture_66.jpeg)

#### <span id="page-12-0"></span>**Create** Collection Rule

In this scenario the SQL Team wants to collect CPU usage on their mission critical SQL Servers.

- 1.) **Log into the server** that has the performance counter you want to monitor.
- 2.) Go to **Start, Run, and Type in perfmon.msc**

![](_page_12_Picture_130.jpeg)

3.) **Click the green plus** and add the counter you want to monitor

![](_page_12_Figure_6.jpeg)

4.) **Copy** the **Counter, Instance, and Object** to create the Performance Monitor

![](_page_12_Picture_131.jpeg)

- 5.) Open the **SCOM Self Service Portal** in your web browser. [http://yourMSserver/SelfService](http://yourmsserver/SelfService)
- 6.) Click **Create Performance Counters** under the Monitoring dashboard.
- 7.) Select the **Group** where the monitor will run.
- 8.) **Paste** the **Counter** from the server in the Counter Name Box
- 9.) **Paste** the **Object** from the server in the Object Name Box
- 10.) **Paste** the **Instance** from the server in the Instance Name Box
- 11.) Click **Create**

![](_page_13_Picture_4.jpeg)

#### <span id="page-14-0"></span>**Edit** Group

In this scenario the SQL Team wants to edit the servers in the group of Production SQL Servers.

- 1.) Open the **SCOM Self Service Portal** in your web browser. [http://yourMSserver/SelfService](http://yourmsserver/SelfService)
- 2.) Click **Edit Group** under the Monitoring dashboard
- 3.) Select a **Group Name** to edit
- 4.) Wait for the computers in the group to populate
- 5.) Add or remove the **Computers** from the dropdown.
- 6.) Click **Update**

## **Edit Group**

Home / Monitoring / Edit Group

Group

Help

 $\overline{\mathbf v}$ 

#### Group

SCOM2K16 - Self Service - SQL Production Servers

#### Computer(s)

DB01.SCOM2K16.com ×

SCOM2K16 - Self Service - SQL Production Servers group created successfully

## <span id="page-15-0"></span>**Schedule Maintenance**

#### <span id="page-15-1"></span>**Computers** Maintenance Mode

In this scenario a SQL Admin will be performing maintenance on a few SQL servers at 2:00am on Sunday. During maintenance, services might be stopped or the servers may be rebooted. The admin opens the Self Service Portal and schedules a maintenance window so that alerts for the SQL servers don't get sent to the admin or anyone else.

- 1.) Open the **SCOM Self Service Portal** in your web browser. [http://yourMSserver/SelfService](http://yourmsserver/SelfService)
- 2.) Pick **Windows Computers** on Schedule Maintenance dashboard
- 3.) Select one or more **Computers** to **Schedule for Maintenance Mode**.
- 4.) Under **Start Time**; Pick the **time** and **date** for Maintenance Mode on the computer to Start.
- 5.) Under **End Time**; Pick the **time** and **date** for Maintenance Mode on the computer to finish.
- 6.) Under **Frequency** choose how often Maintenance Mode should run.
	- a. **Once** Run just once.
	- b. **Daily** Run **every day** at the Start Time selected.
	- c. **Weekly** Run **every week** on the day/time selected for Start Time.
	- d. **Monthly**  Run **every month** on specific days of the Month.
- 7.) Under **Category** choose the category (Planned or Unplanned) to specify the maintenance mode.

![](_page_15_Picture_152.jpeg)

#### <span id="page-16-0"></span>**Group** Maintenance Mode

In this example, the Network Admin Team performs maintenance on a network segment of Exchange Servers on the Last Sunday of each month at 2:00am. To do this, open the Self Service Portal and schedule a maintenance window for the Exchange Servers Group. With the maintenance window scheduled, alerts won't be sent to the Exchange Admin or anyone else.

- 1.) Open the **SCOM Self Service Portal** in your web browser. [http://yourMSserver/SelfService](http://yourmsserver/SelfService)
- 2.) Pick **Group** on Schedule Maintenance dashboard
- 3.) Pick the **Group** to **Schedule for Maintenance Mode**.
- 1.) Under **Start Time**; Pick the **time** and **date** for Maintenance Mode on the group to Start.
- 2.) Under **End Time**; Pick the **time** and **date** for Maintenance Mode on the group to finish.
- 3.) Under **Frequency** choose how often Maintenance Mode should run.
	- a. **Once** Run just once.
	- b. **Daily** Run **every day** at the Start Time selected.
	- c. **Weekly** Run **every week** on the day/time selected for Start Time.
	- d. **Monthly**  Run **every month** on specific days of the Month.
- 4.) Under **Category** choose the category (Planned or Unplanned) to specify the maintenance mode.

![](_page_17_Picture_4.jpeg)

<span id="page-18-0"></span>In this setting a SharePoint Admin is performing maintenance on a SharePoint front end server on Saturday at 4:00AM. During the outage the IIS Service will be restarted and the admin does not want to alert the NOC or the oncall engineer.

- 1.) Open the **SCOM Self Service Portal** in your web browser. [http://yourMSserver/SelfService](http://yourmsserver/SelfService)
- 2.) Pick **Class** on the main page.
- 3.) Pick the **Class for the type of object.** Pick **IIS 10 Web Site**
- 4.) Under Object: Pick **all the SharePoint Websites** to **Schedule for Maintenance Mode**.
- 5.) Under **Start Time**; Pick the **time** and **date** for Maintenance Mode to Start.
- 6.) Under **End Time**; Pick the **time** and **date** for Maintenance Mode to finish.
- 7.) Under **Frequency** choose how often Maintenance Mode should run.
	- a. **Once** Run just once.
	- b. **Daily** Run **every day** at the Start Time selected.
	- c. **Weekly** Run **every week** on the day/time selected for Start Time.
	- d. **Monthly**  Run **every month** on specific days of the Month.
- 8.) Under **Category** choose the category (Planned or Unplanned) to specify the maintenance mode.

![](_page_18_Picture_152.jpeg)

#### <span id="page-19-0"></span>**Instant** Maintenance Mode

The application makes it easy for IT staff to put a server into maintenance mode without having to go into the SCOM console. On any server, a user can visit the Self Service Portal - Instant MM website at [http://yourMSServer/SelfService/MM/InstantMM](http://yourmsserver/SelfService/MM/InstantMM)

Creating a shortcut on the desktop of the servers will make it even easier. This can be accomplished manually or by using SCCM, AD Group Policy or some other software deployment solution.

![](_page_19_Picture_3.jpeg)

- 1.) Open the **Instant MM** Website from the server to put it into maintenance mode using Internet **Explorer.**  [http://yourMSServer/SelfService/MM/InstantMM](http://yourmsserver/SelfService/MM/InstantMM)
- 2.) The server is automatically put into maintenance for 1 hour.

### Instant Maintenance Mode

Home / Schedule Maintenance / Instant Maintenance Mode

![](_page_19_Picture_78.jpeg)

#### <span id="page-20-0"></span>**Instant Maintenance Mode** with URL Parameters

- **ComputerName – Specify the Computer Name** [http://yourServer/SelfService/MM/InstantMM?computerName=yourComputer.yourdomain.com](http://yourserver/SelfService/MM/InstantMM?computerName=yourComputer.yourdomain.com)
- **Min – Number of Minutes for Maintenance Mode** [http://yourServer/SelfService/MM/InstantMM?InstantMM.aspx?min=120](http://yourserver/SelfService/MM/InstantMM?InstantMM.aspx?min=120)
- **Action – Start or Stop Maintenance Mode** [http://yourServer/SelfService/MM/InstantMM?mmAction=Start](http://yourserver/SelfService/MM/InstantMM?mmAction=Start) [http://yourServer/SelfService/MM/InstantMM?mmAction=Stop](http://yourserver/SelfService/MM/InstantMM?mmAction=Stop)
- **Combine multiple URL Parameters**

http://yourServer/SelfService/MM/InstantMM?ComputerName=DB02.scom2k16.com&min=120&mmAction=S [art](http://yourserver/SelfService/MM/InstantMM?ComputerName=DB02.scom2k16.com&min=120&mmAction=Start)

#### **Example**

![](_page_20_Picture_7.jpeg)

#### <span id="page-21-0"></span>**Instant Maintenance Mode** using **PowerShell**, **VBScript or Code.**

Using the URL Parameters, you can put servers into Maintenance Mode from any computer using a script or code. Typical use case would be using SCCM when updates or software is installed. SCCM would execute the VB or PowerShell script before the install process to start maintenance mode. After the updates or software is installed SCCM would call the script to stop maintenance mode.

```
VB Script Example Download: http://www.scom2k7.com/downloads/SScomputerMM.renameTOvbs
```

```
Dim o, mmServer, computerName, min, action, fullURL
if WScript.Arguments.Count < 0 then
     WScript.Echo "Missing parameters"
end If
mmServer = WScript.Arguments(0)
computerName = WScript.Arguments(1)
min = WScript.Arguments(2)
action = WScript.Arguments(3)
Set o = CreateObject("MSXML2.XMLHTTP")
fullURL = "http://" & mmServer & "/SelfService/MM/InstantMM?computerName=" &
computerName & "&Min=" & min & "&mmAction=" & action
WScript.Echo fullURL
o.open "GET", fullURL, False
o.send
```

```
Bill Administrator: Command Prompt
```
C:\Temp>cscript c:\Temp\computerMM.vbs OM01 DB01.scom2k16.com 120 start Microsoft (R) Windows Script Host Version 5.812 Copyright (C) Microsoft Corporation. All rights reserved.

http://OM01/SelfService/MM/instantMM?ComputerName=DB01.scom2k16.com&Min=120&mmAction=start

C:\Temp>

![](_page_21_Picture_8.jpeg)

```
param (
 [Parameter(Mandatory=$true)][string]$mmServer,
 [Parameter(Mandatory=$true)][string]$computerName,
 [Parameter(Mandatory=$true)][string]$min,
 [Parameter(Mandatory=$true)][string]$action
\lambda$FullURL = "http://" + $mmServer + "/SelfService/MM/InstantMM?computerName=" + $computerName
+ "&min=" + $min + "&mmAction=" + $action
$FullURL
```
Invoke-Webrequest -uri \$FullURL -UseDefaultCredential

![](_page_22_Picture_92.jpeg)

#### **Issues**

For any issues please contact [support@scom2k7.com](mailto:support@scom2k7.com)